# Novell **GroupWise®** 行事曆發行主機使用者

2008 年 10 月 17 日

快速入門

## 綜覽

Novell<sup>®</sup> GroupWise® 行事曆發行主機使用者是一項網頁式功能,無論是否 GroupWise 使用者,都 可以借助此功能在網頁瀏覽器中檢視 GroupWise 使用者的行事曆。使用者可以檢視行事曆或將其 下載到行事曆應用程式中。「行事曆發行主機使用者」網頁可以用任何網頁瀏覽器開啟。

- [「顯示發行的行事曆瀏覽清單」](#page-0-0) ( 第 1 頁 )
- [「下載行事曆」](#page-1-0) ( 第 2 頁 )
- [「訂閱行事曆」](#page-1-1) ( 第 2 頁 )
- [「顯示行事曆」](#page-1-2) ( 第 2 頁 )
- 「發行空閒 / [忙碌資訊」](#page-2-0) ( 第 3 頁 )
- 「傳遞空閒 / [忙碌位置」](#page-2-1) ( 第 3 頁 )
- 「使用空閒 / [忙碌位置」](#page-3-0) ( 第 4 頁 )
- [「支援的行事曆和空閒](#page-3-1) / 忙碌應用程式」 ( 第 4 頁 )

#### <span id="page-0-0"></span>顯示發行的行事曆瀏覽清單

**1** 顯示行事曆發行主機使用者網頁:

#### http://*web* 伺服器 /gwcal/calendar

以系統管理員定義之行事曆發行主機的網站位置 ( 主機名稱或 IP 位址 ) 取代 *web* 伺服器。

#### *Web* 行事曆發行主機瀏覽清單

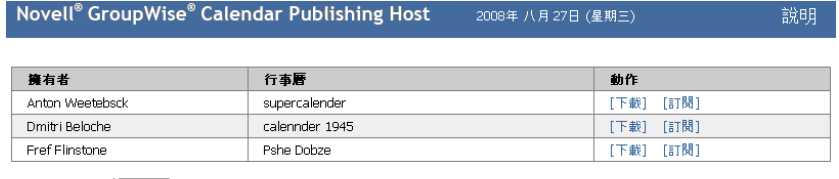

従啟動時顯示 25 ▼

提供者: Novell.

# **Novell**

www.novell.com

使用者名稱和行事曆的清單會顯示。如果行事曆超過 25 個,可以按一下「*顯示下一個」*檢 視其他行事曆。

- **2** 找到所需的行事曆後,視需要完成下列任務︰
	- [下載行事曆](#page-1-0)
	- [訂閱行事曆](#page-1-1)
	- [顯示行事曆](#page-1-2)

#### <span id="page-1-0"></span>下載行事曆

您可以下載行事曆,並將其輸入到另一個行事曆應用程式。下載的行事曆以後不會自動檢查更新, 因此您需要手動檢查原始行事曆,並在必要時重新進行下載。

- **1** 按一下要下載的行事曆旁的 「下載」。
- **2** 按一下 「儲存檔案」,然後按一下 「確定」。
- **3** 將檔案儲存到您選擇的位置。

該檔案會以 .ics 副檔名儲存。

**4** 將儲存的檔案輸入到行事曆應用程式。

下載的行事曆以 GMT ( 格林威治時間 ) 時區建立。應用程式必須將其轉換為正確的本地時間。如果 沒有轉換,您必須清楚所檢視的行事曆以 GMT 顯示。如需可執行轉換之應用程式的清單,請參閱 [「支援的行事曆和空閒](#page-3-1) / 忙碌應用程式」 ( 第 4 頁 )。

#### <span id="page-1-1"></span>訂閱行事曆

訂閱行事曆不僅可將行事曆輸入到行事曆應用程式,還可提供持續更新。訂閱之後,所訂閱的行事 曆將根據您指定的時間設定自動更新。

- **1** 按一下要訂閱之行事曆旁的 「訂閱」。
- **2** 選取訂閱要使用的程式。
- **3** 指定您希望行事曆在系統中顯示的名稱。
- **4** 指定您希望行事曆進行更新的頻率。
- **5** 按一下 「確定」。

用於訂閱的檔案以 GMT ( 格林威治時間 ) 時區建立。應用程式必須將其轉換為正確的時區。如需可 執行轉換之應用程式的清單,請參閱 [「支援的行事曆和空閒](#page-3-1) / 忙碌應用程式」 ( 第 4 頁 )。

#### <span id="page-1-2"></span>顯示行事曆

如果您沒有或是無法將行事曆顯示在行事曆應用程式中,也可以直接顯示行事曆。按一下行事曆名 稱將其開啓。行事曆系唯讀狀態,無法在此頁面中進行變更。

在顯示的檢視窗中,您可以檢視排定的約會或列印行事曆。檢視窗也可變更為顯示日、週或月。

#### <span id="page-2-0"></span>發行空閒 / 忙碌資訊

您可以發行 GroupWise 中的空閒 / 忙碌資訊, 以便供其他使用者存取。其他 GroupWise 使用者或 任何可以接受 .ifb 檔案類型的使用者都可以存取該空閒 / 忙碌資訊。

- 「使用 [Windows](#page-2-2) 用戶端」 ( 第 3 頁 )
- 「使用 [WebAccess](#page-2-3) 用戶端」 ( 第 3 頁 )

#### <span id="page-2-2"></span>使用 **Windows** 用戶端

- **1** 在 Windows\* 用戶端中,按一下 「工具」 > 「選項」。
- **2** 按一下 「行事曆」 *>* 「尋找會晤時段」。
- **3** 選取 「發行我的空閒 */* 忙碌資訊」方塊。
- **4** 按一下 「確定」。

#### <span id="page-2-3"></span>使用 **WebAccess** 用戶端

- **1** 在 WebAccess 用戶端中,按一下 「選項」 *>* 「行事曆」。
- **2** 選取 「發行我的空閒 */* 忙碌資訊」的方塊。
- **3** 按一下 「儲存」。

#### <span id="page-2-1"></span>傳遞空閒 / 忙碌位置

- 「從 [Windows](#page-2-4) 用戶端」 ( 第 3 頁 )
- ◆ 「從 [WebAccess](#page-2-5) 用戶端」 (第3頁)

#### <span id="page-2-4"></span>從 **Windows** 用戶端

- **1** 在 Windows 用戶端中,按一下 「工具」 *>* 「選項」。
- **2** 按一下 「行事曆」 *>* 「尋找會晤時段」。
- **3** 按一下 「傳遞空閒 */* 忙碌發行位置」。

#### <span id="page-2-5"></span>從 **WebAccess** 用戶端

- **1** 按一下 「選項」 *>* 「行事曆」。
- **2** 按一下 「傳遞空閒 */* 忙碌發行位置」。 即會建立一封電子郵件,其中包括空閒 / 忙碌位置。
- **3** 輸入電子郵件地址並按一下 「傳遞」。

#### <span id="page-3-0"></span>使用空閒 / 忙碌位置

- ◆ 「[GroupWise](#page-3-2) 使用者」 (第4頁)
- 「非 [GroupWise](#page-3-3) 使用者」 ( 第 4 頁 )

### <span id="page-3-2"></span>**GroupWise** 使用者

- **1** 開啟包含空閒 / 忙碌位置的電子郵件。
- **2** 複製位置。
- 3 開啓所需的 「聯絡人<sub>」</sub>資料夾,並開啓必要的聯絡人。如果目前您尚未為其建立聯絡人,請 建立一個新聯絡人。若要建立新的聯絡人,請參閱 [《](http://www.novell.com/documentation/gw8)*[GroupWise 8 Windows](http://www.novell.com/documentation/gw8)* 用戶端使用者指 [南》](http://www.novell.com/documentation/gw8) (http://www.novell.com/documentation/gw8) 中 「聯絡人與通訊錄」章節的 「新增聯絡 人」部分。
- **4** 在聯絡人中,按一下 「詳細資料」索引標籤。
- **5** 將位置貼至 「空閒 */* 忙碌」欄位中。
- **6** 按一下 「儲存」。

#### <span id="page-3-3"></span>非 **GroupWise** 使用者

非 GroupWise 使用者必須具有能接收 .ifb 檔案的網際網路行事曆應用程式。.ifb 檔案根據 GMT ( 格 林威治時間 ) 時區建立。應用程式必須將該時區轉換為正確的本地時間,否則資訊會以 GMT 顯示。 如需可執行轉換之應用程式的清單,請參閱[「支援的行事曆和空閒](#page-3-1) / 忙碌應用程式」 (第4頁)。

- **1** 開啟包含空閒 / 忙碌發行位置的電子郵件。
- **2** 複製位置。
- **3** 開啟網頁瀏覽器。
- **4** 將 URL 貼到網頁瀏覽器的地址欄位中。
- **5** 系統會提示您開啟或儲存 .ifb 檔案。
- 6 按一下「*另存新檔」*,然後按一下「確定」。 .ifb 檔案會儲存到您指定的位置。
- **7** 遵循網際網路行事曆應用程式的指示,將 .ifb 檔案輸入到您的網際網路行事曆應用程式。

#### <span id="page-3-1"></span>支援的行事曆和空閒 / 忙碌應用程式

GroupWise 會以格林威治時間建立 .ics 和 .ifb 檔案。隨後,您的應用程式必須將行事曆和空閒 / 忙 碌資訊轉換爲您本地的時區,以便約會和空閒 / 忙碌資訊能以本地時間正確顯示。以下應用程式可 以為您完成轉換操作:

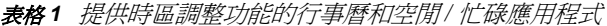

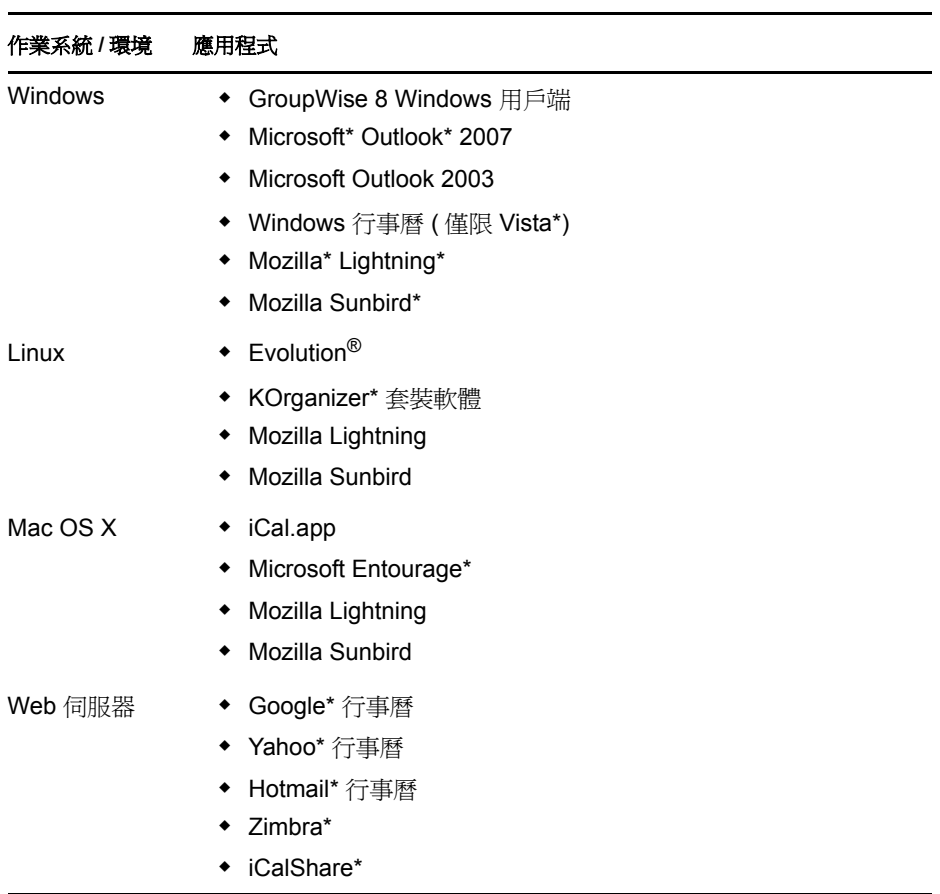

<mark>法律事項</mark><br>Copyright © 2008 Novell, Inc. 版權所有。本出版品任何部分均不得在沒有出版者署名的書面同意下,進行任何重製、複印、存於可取回系統或<br>傳輸的動作。若要查看 Novell 商標,請参閱 Novell [商標和服務標誌清單](http://www.novell.com/company/legal/trademarks/tmlist.html) (http://www.novell.com/company/legal/trademarks/tmlist.html)。所有的<br>協力廠商商標均為其各別擁有廠商的財產。商標符號 (<sup>®</sup>